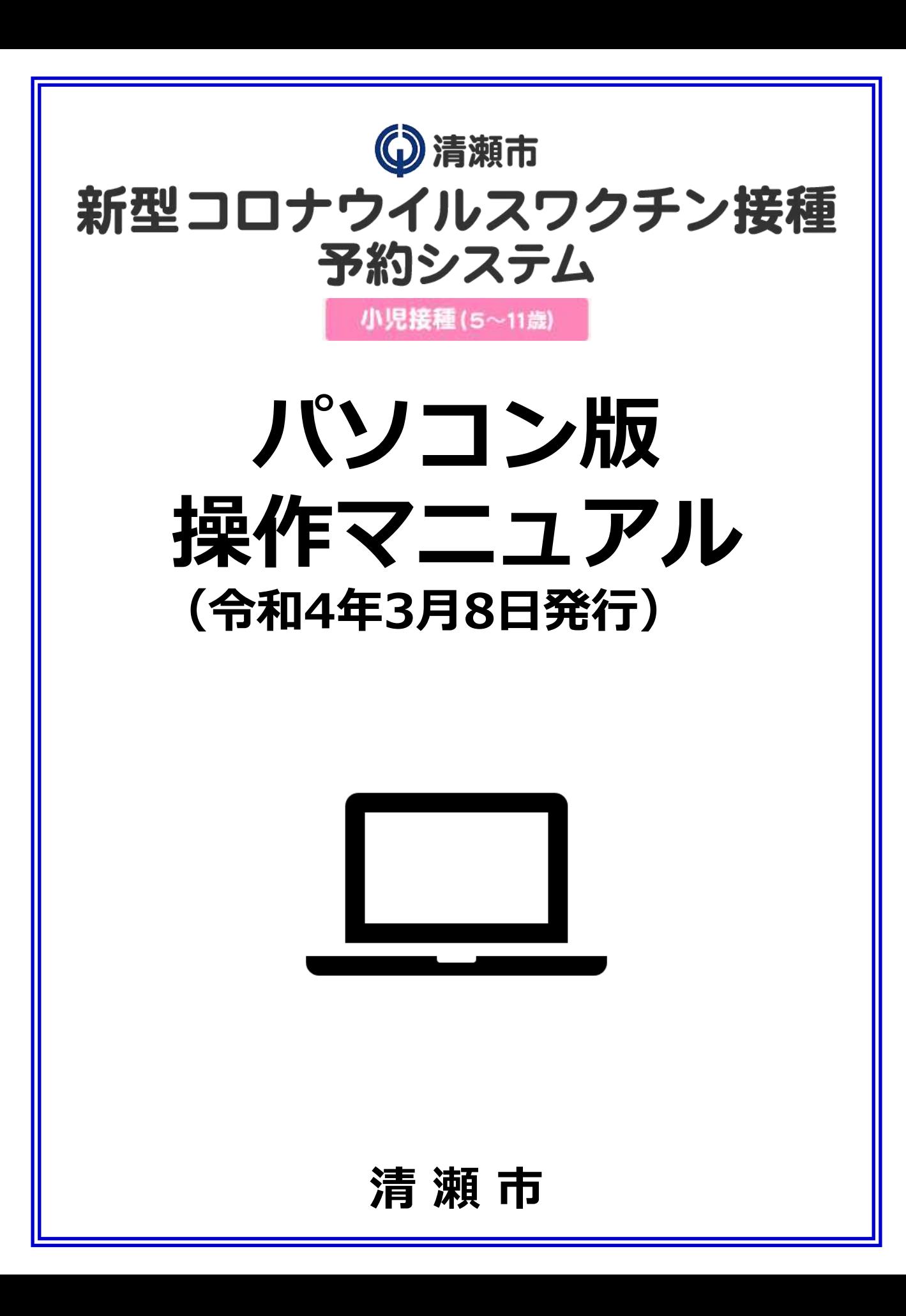

#### **【1】WEB予約システムログイン方法 :2~3ページ**

- ・スマートフォン推奨環境
- ・予約サイトアクセス
- ・ログイン/メールアドレス登録
- ・電話番号登録

#### **【2】WEB予約システム予約方法 :4~7ページ**

- ・接種希望会場(医療機関)/希望日選択
- ・希望時間帯選択
- ・利用規約/予約登録
- ・予約完了
- **【3】 WEB予約履歴の確認方法 :8ページ**
	- ・予約履歴の確認
- **【4】WEB予約キャンセル方法 :9ページ**
	- ・予約キャンセル

**予約サイトでのご予約には接種券に記載の「ID(接種 券番号)・パスワード」が必要です。接種券の同封物一 式をお手元にご用意のうえ、ご予約をお願いします。**

**①予約サイトにアクセス**

**以下URLをクリックし、『小児接種(5歳~11歳)の予約はこちら』をクリック <https://vaccine-yoyaku.jp/kiyose/>**

**下図画面が開くので、『予約する』をクリック**

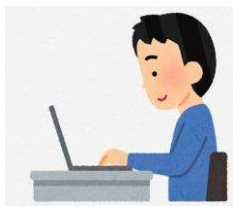

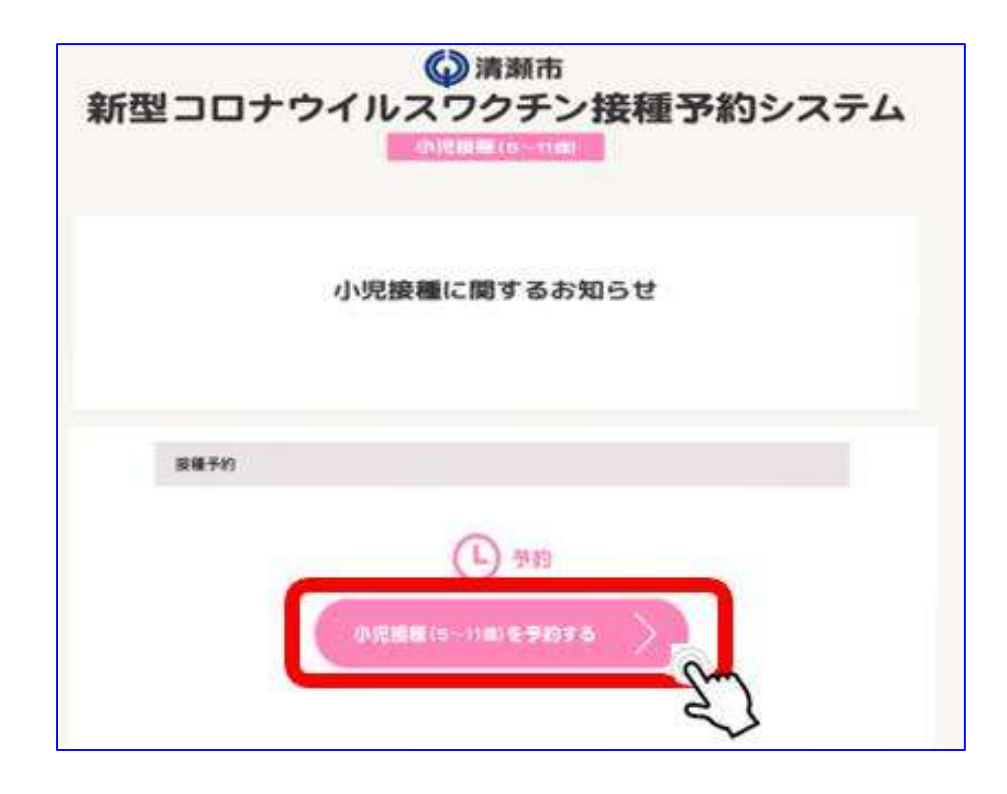

### **【1】WEB予約システムログイン方法**

# **②ログイン/メールアドレス登録**

**事前にお送りしている接種券に記載されている 「ID(接種券番号) 」と「パスワード」を入力し『ログイン』をクリック**

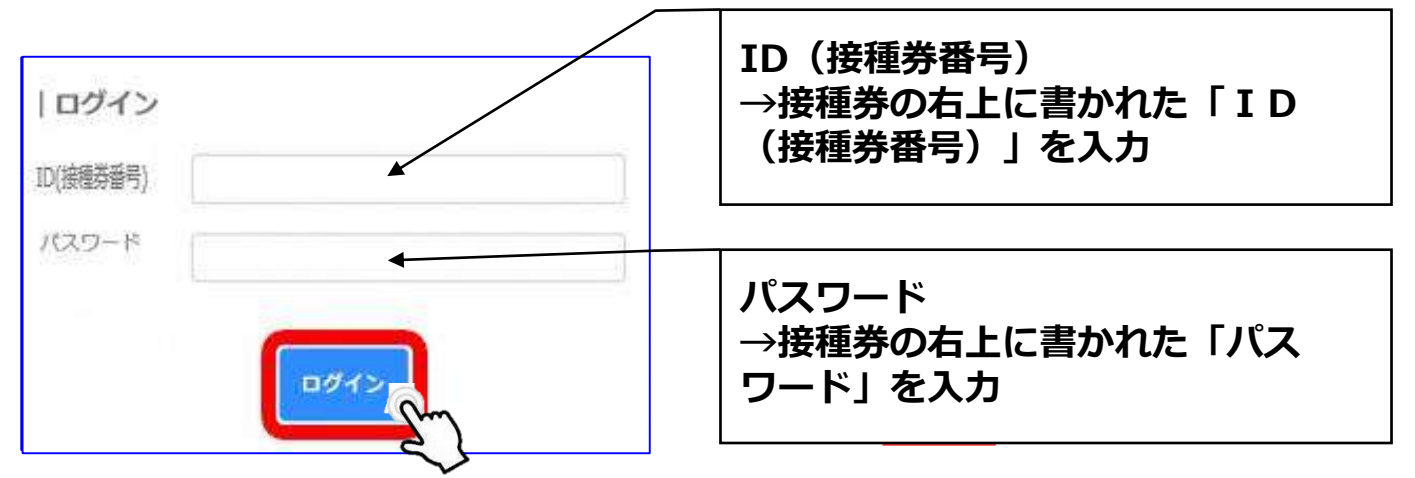

**※ログインを3回連続で間違えてしまうと、30分ログインがロックされ、 予約が行えなくなりますので、「ID(接種券番号) 」および「パスワード」 の入力をお間違えのないようにご注意ください。**

**予約情報を送信するためのメールアドレスを入力し『登録/編集』をクリック ※メールアドレスをご登録いただかなくともご予約は可能です。 その場合は『設定せずに予約へ進む』をクリックし予約を行ってください。 ※予約確認メールの送信ドメインは「kiyose.vaccine-revn.jp」です。**

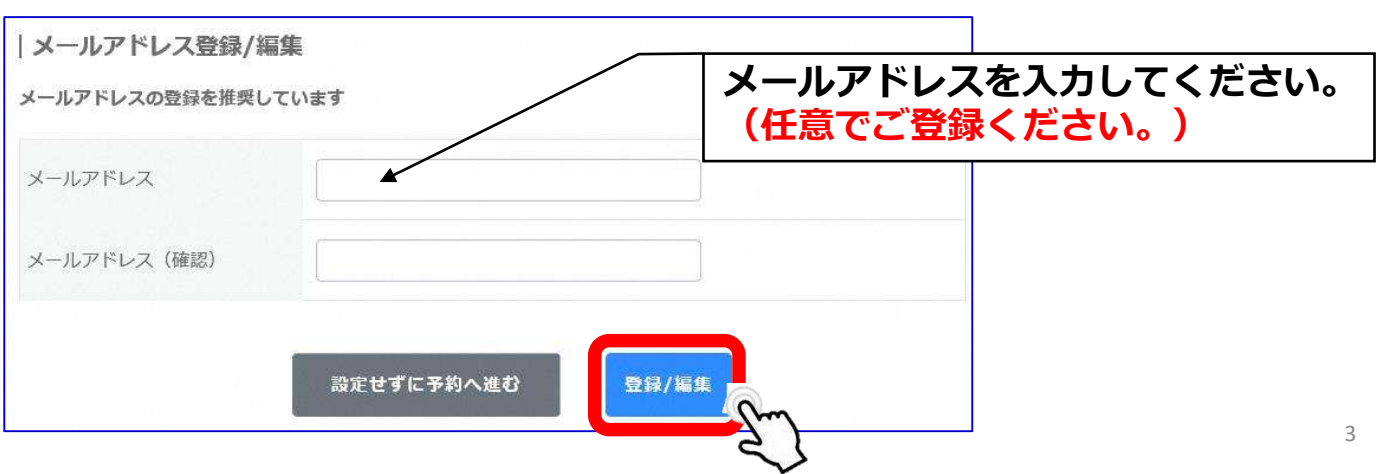

**③接種希望会場(医療機関)/希望日選択**

**ご希望の会場を選択し、「予約状況を見る」をクリック。**

**※全ての医療機関の日程を確認する場合は、医療機関を選択せずに『予約状況を 見る』をクリックしてください。**

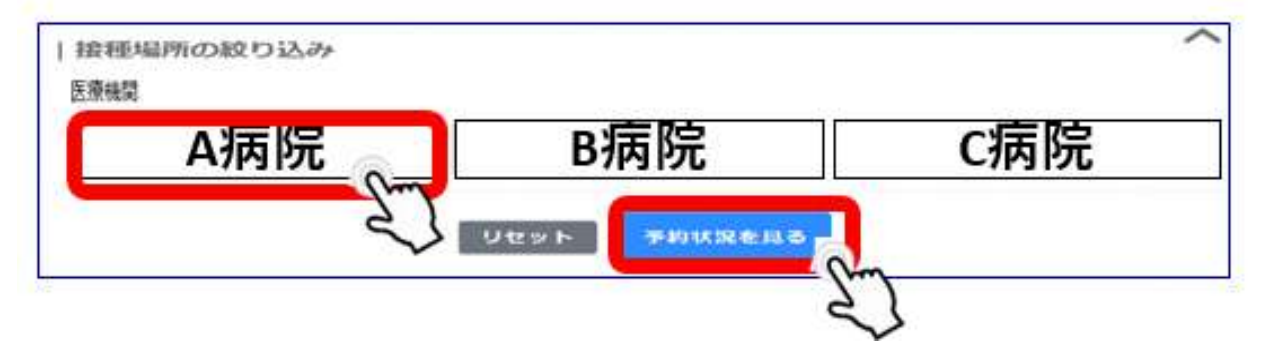

**ワクチン接種の希望会場(医療機関)と希望日程を選択し、 をクリック ※2回目の接種は、1回目予約日の3週間後の同じ曜日・同じ時間・同じ会場とな ります。※2回目の予約は不要です。 例)1回目:3月19日(土)9:00~A病院で接種 2回目:4月 9日(土)9:00~A病院で接種 そのため、2回目も接種できるスケジュールをご選択ください。**

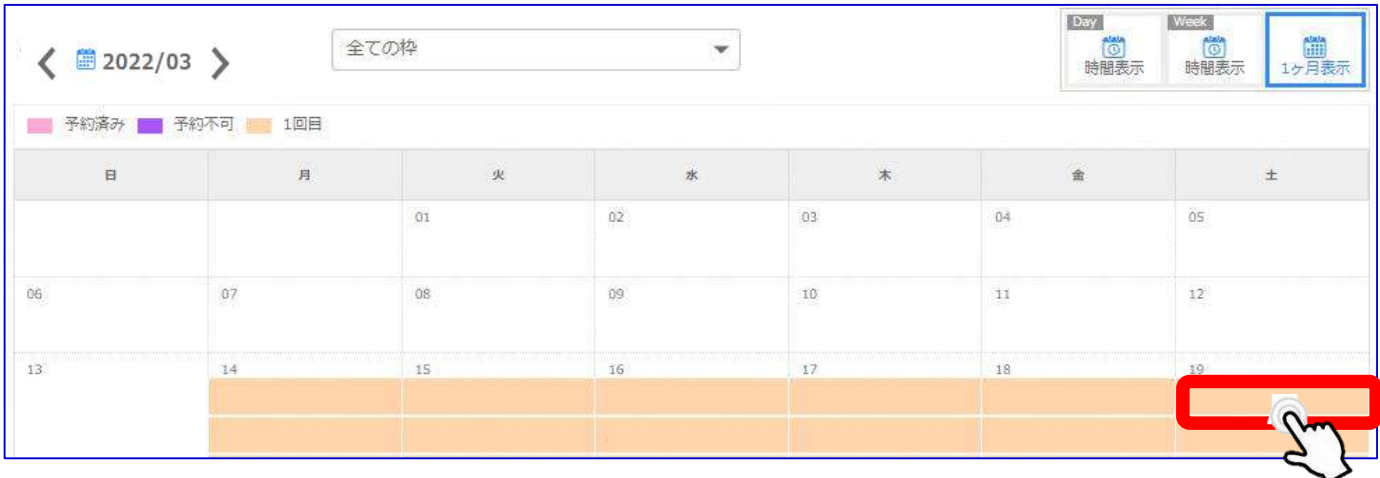

#### **④希望時間帯選択 希望の会場(医療機関)、希望の日程であるかを確認し、 希望の時間帯を選択後、 をクリック** Day **IWeeks** ■ 2022/03 ▶ (前)<br>1ヶ月表示 (6) (6) € 予約枠時間一覧  $\times$ ■ 予約済み ■ 予約不可  $\Box$ × 金 £ 05 A病院(1回目) 06  $07$  $1\bar{2}$ 13  $\overline{14}$ 19 2022/03/19(土) ■ 予約済み ■ 予約不可 | 1回目 時間 空き情報  $21\,$ 20 26  $09:00 \sim$  $\circ$  $09:30 \sim$  $\circ$  $10:00 \sim$  $\circ$ **〇の場合・・・・・・予約枠空きあり**  $10:30 \sim$ **▲の場合・・・・・・予約枠若干空きあり ×の場合・・・・・・予約枠空きなし 表示なしの場合・・・予約枠なし** $11:00 \sim$ U ¥

## **⑤規約同意/予約登録**

**「利用規約」の内容確認後、下部の『利用規約に同意する』の チェックボックスに☑を入れ、『内容確認へ進む』をクリック**

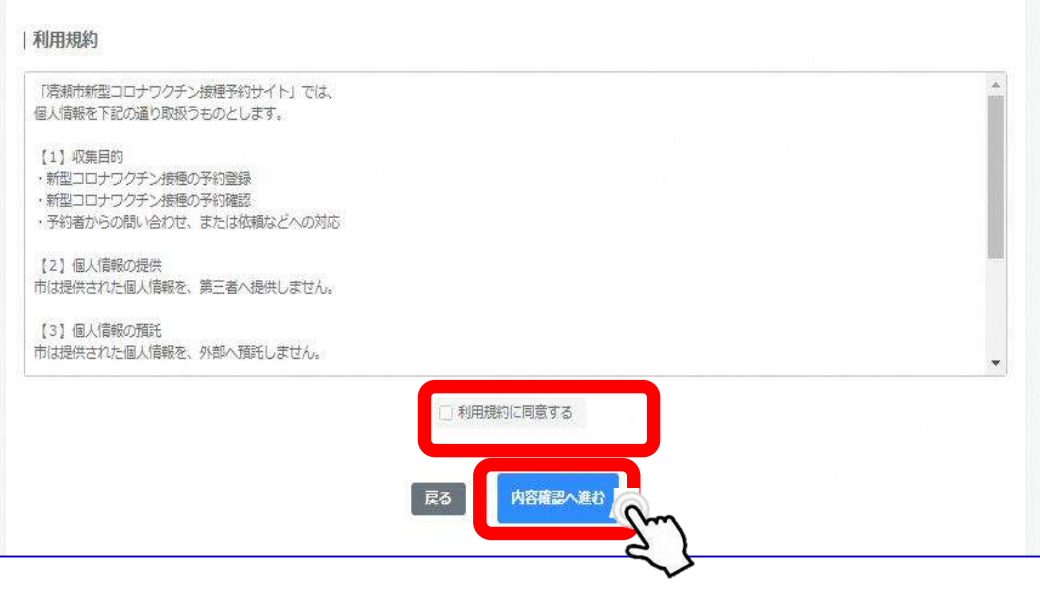

#### **「日程」「時間」「会場名」がお間違いないことを確認し、 『予約を登録する』をクリック**

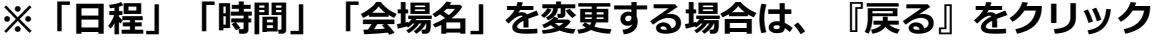

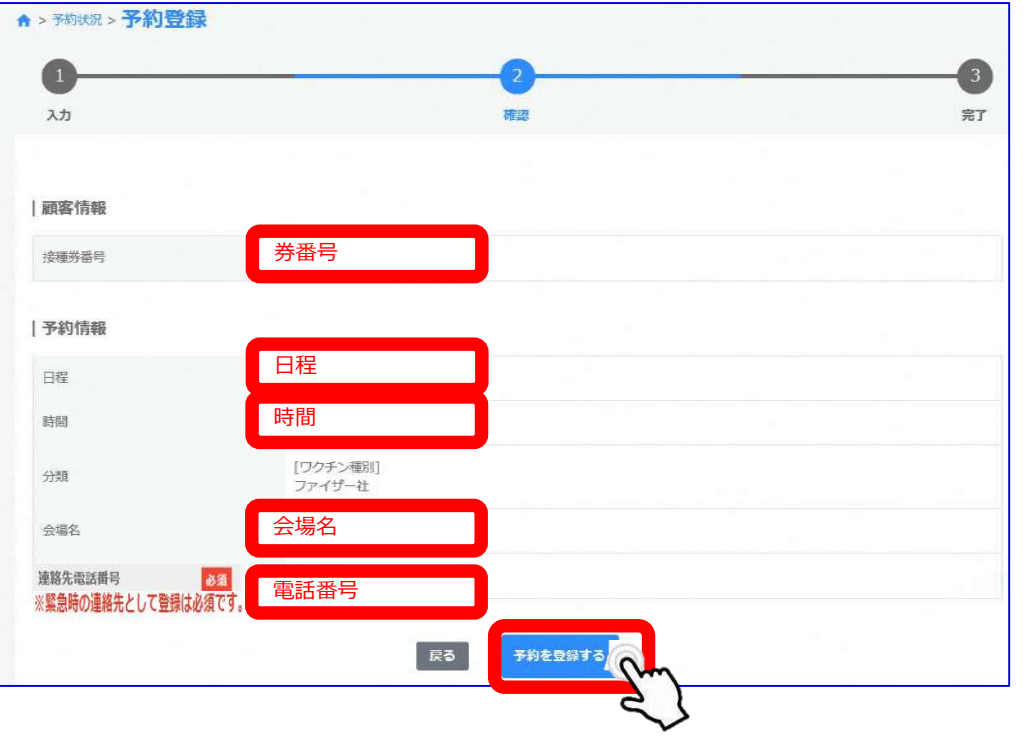

# **⑥予約完了**

**下図が表示されたら予約完了**

**※画面に表示された「予約ID」をメモなどに控えておいてください。 ※メールアドレスを登録した方へ、予約完了メールが自動配信されます。**

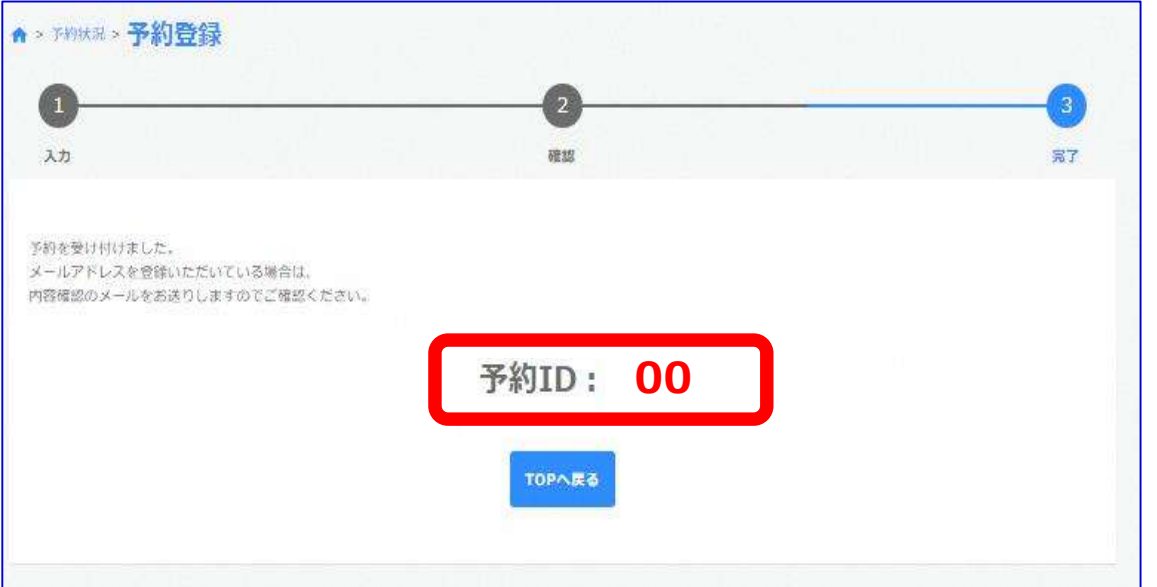

**2回目の接種は、1回目予約日の3週間後の同じ曜日・同じ時間・同じ会場となり ます。※2回目の予約は不要です。**

```
日程にお間違いのないようにご注意ください。
例)
1回目:3月19日(土)9:00~A病院で接種
 ↓自動的に予約登録
```
**2回目:4月 9日(土)9:00~A病院で接種**

### **⑦予約履歴の確認**

#### **ログイン後、 TOP画面右上の『予約履歴』をクリック**

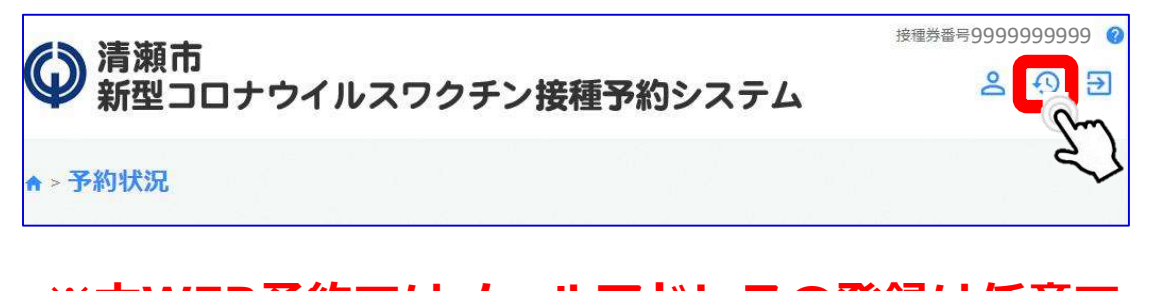

#### **※本WEB予約ではメールアドレスの登録は任意で す。登録したにも関わらずメールが届いていない場 合でも、「予約履歴」で になっ ていれば問題ありません。 予約確定**

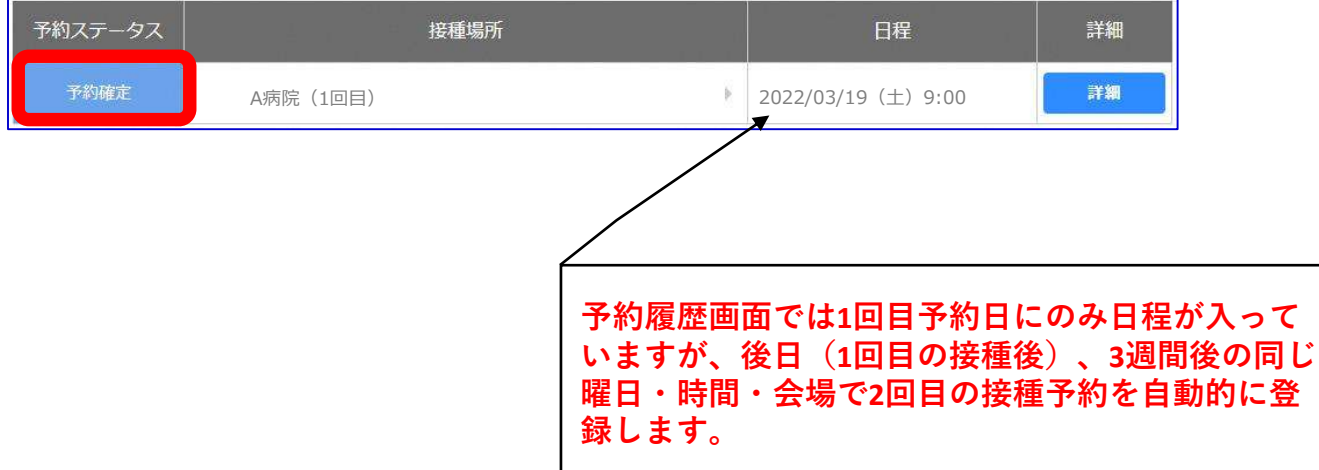

# **⑧予約キャンセル**

#### **ログイン後、TOP画面右上の『予約履歴』をクリック**

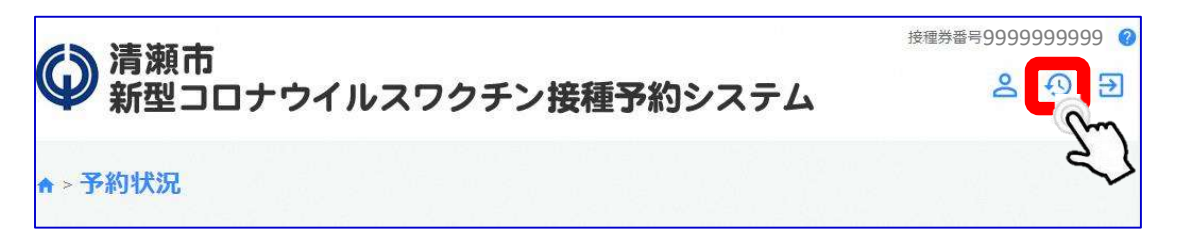

#### **該当の予約履歴を選択し、『詳細』をクリック**

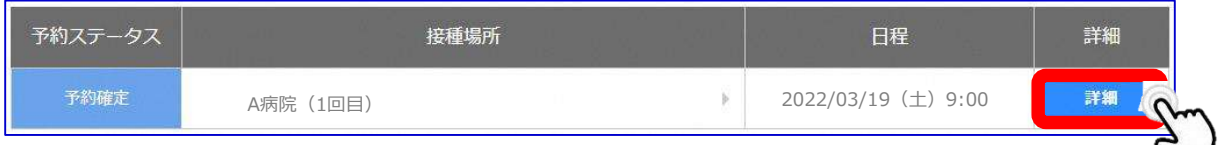

#### **『キャンセル』をクリックし、『はい』をクリック**

**00**

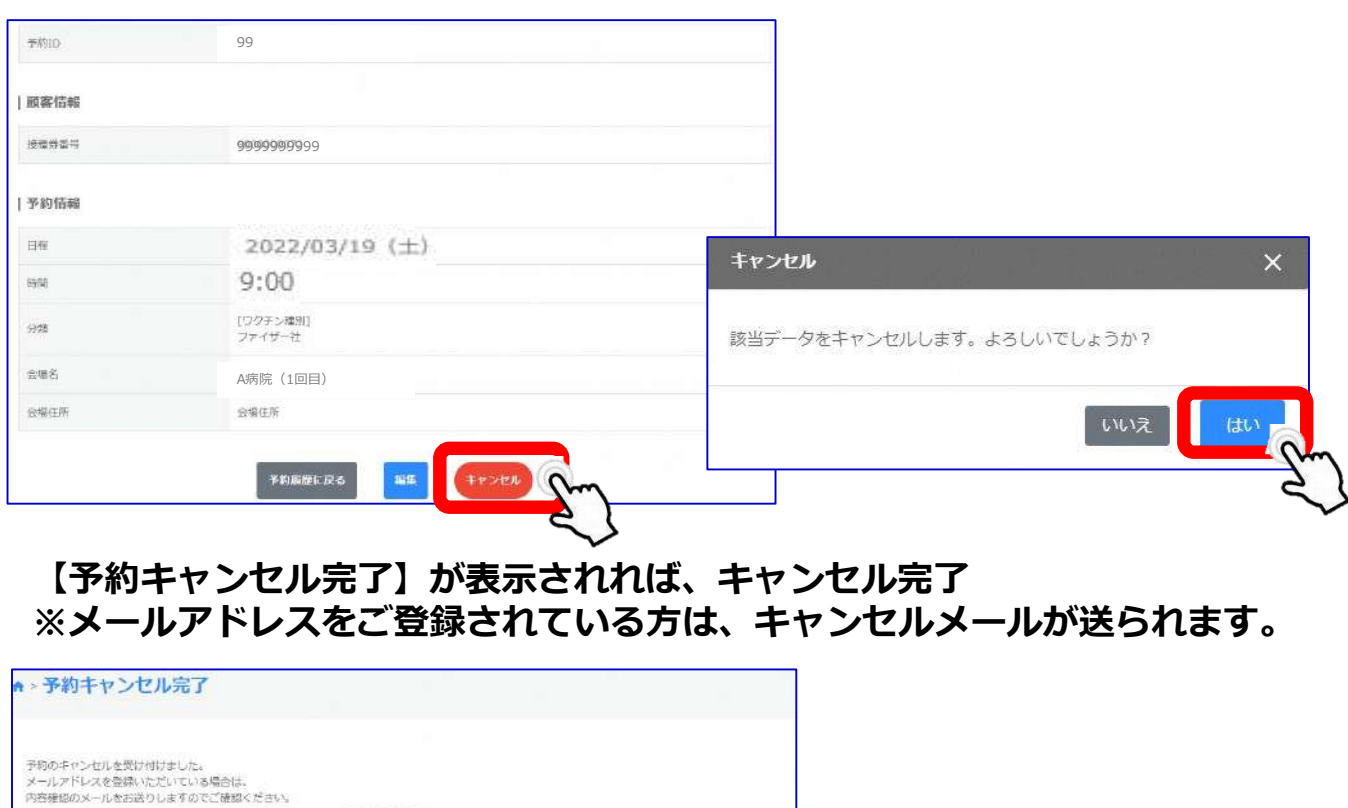

 $\rightsquigarrow$